# Gashausschau

## Inhaltsverzeichnis:

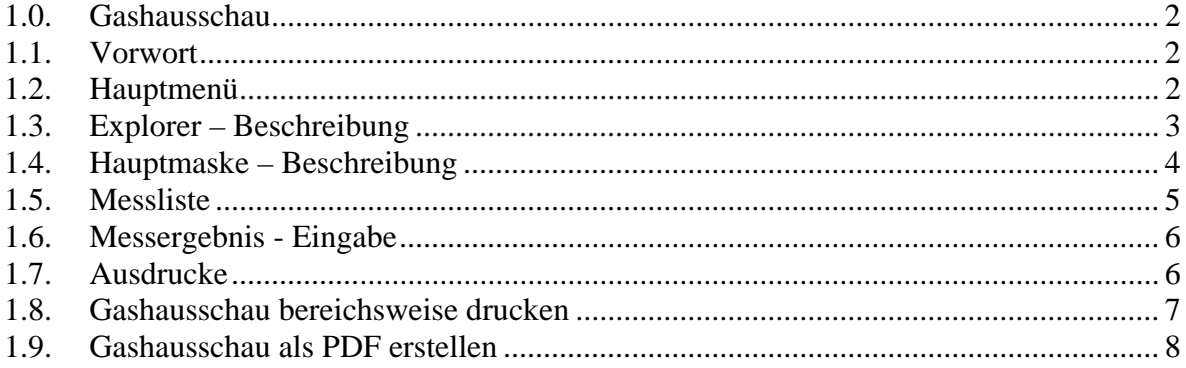

#### **1.0. Gashausschau**

#### **1.1. Vorwort**

Über den Schalter "*Zusatzmodule Gashausschau*" verwalten Sie alle zur Liegenschaft angelegten Gashausschauanlagen. Sie sparen eine Menge Zeit und Geld, weil Sie die Daten nur einmal eintragen müssen und bei jeder neuen Überprüfung, müssen Sie nur noch die Bescheinigung drucken und schon sind Sie fertig.

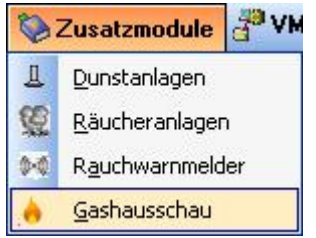

#### **1.2. Hauptmenü**

Das Hauptmenü wurde in 4 Bereichen aufgeteilt.

Bereich 1: Der Explorer für einen besseren Überblick und einer schnelleren Navigation Bereich 2: Bearbeitungsfenster, dort werden alle Angaben zur Gashauskartei eingetragen Bereich 3: Messliste, hier erhalten Sie einen Überblick über alle getätigten Überprüfungen Bereich 4: Anlagen-Listen, in der Liste können Sie sehen wie viele GHS (Gashausschauen), für das Gebäude angelegt wurden

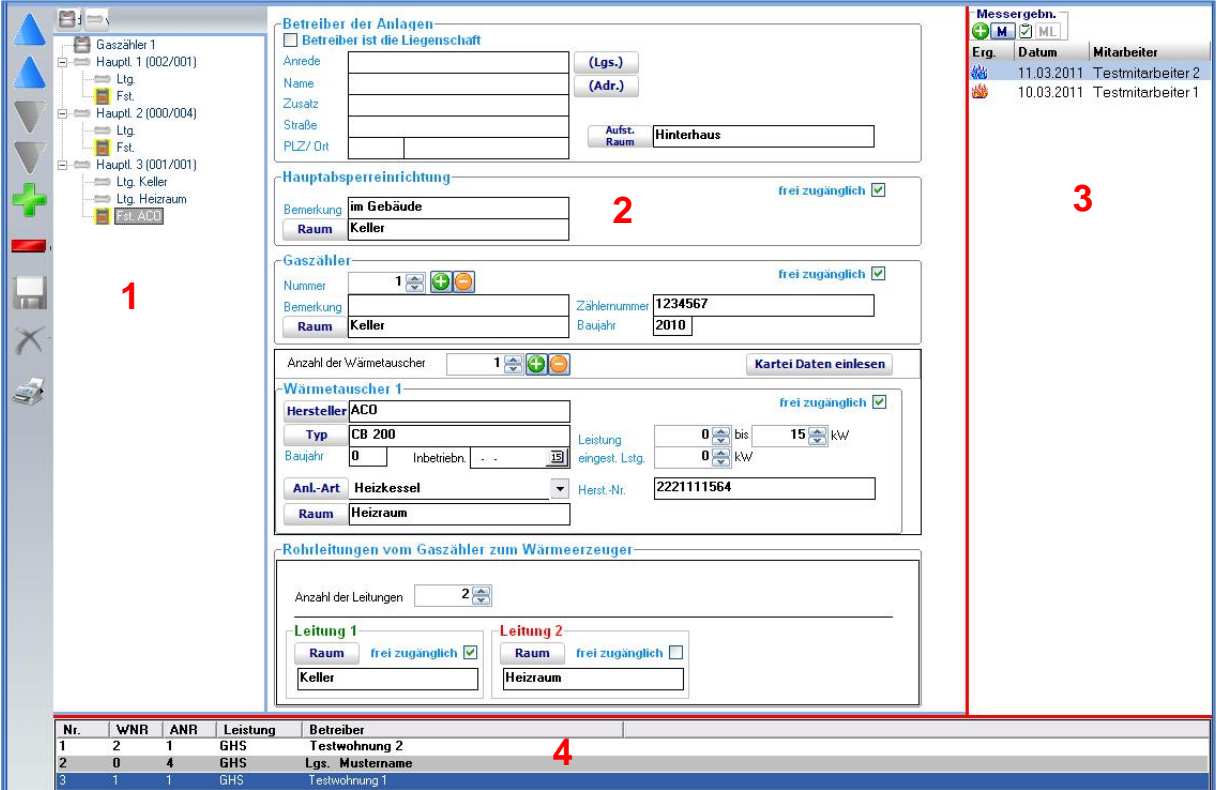

#### **1.3. Explorer – Beschreibung**

Im Explorer erhalten Sie einen vollständigen Überblick über alle angelegten GHS, mit den wichtigsten Informationen.

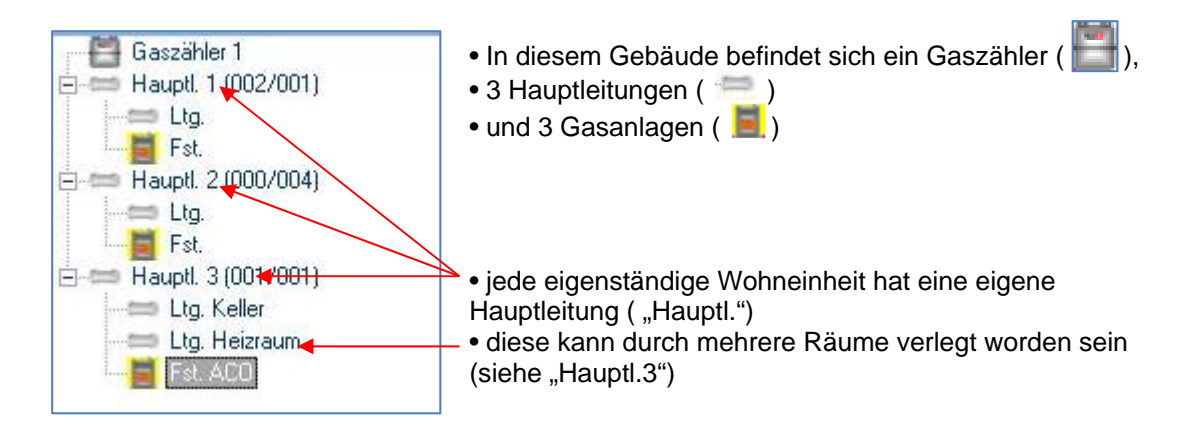

Beispiel: nur 1 Gaszähler im Gebäude:

#### Beispiel: 2 Gaszähler im Gebäude:

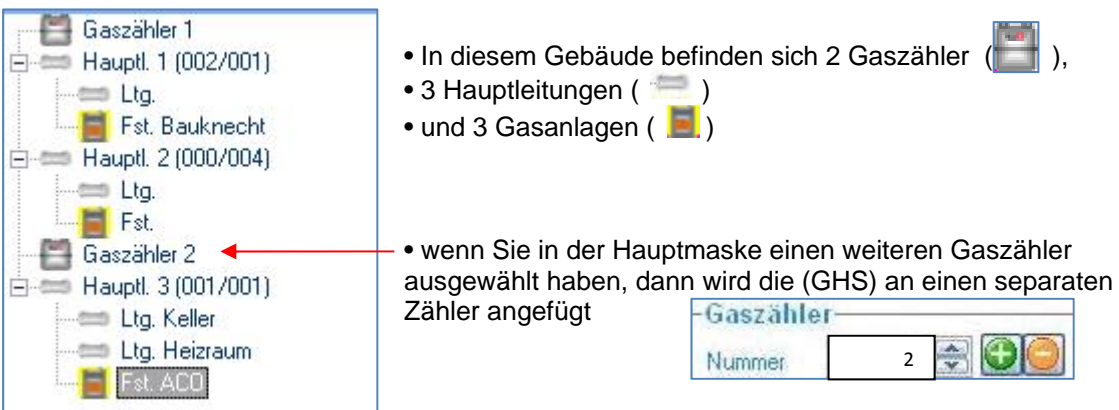

#### **1.4. Hauptmaske – Beschreibung**

In der Hauptmaske erhalten Sie einen vollständigen Überblick über alle Angaben die in der ausgewählten GHS eingetragen wurden. Die Masken wurde zum leichteren Verständnis in 5 Kategorien unterteilt.

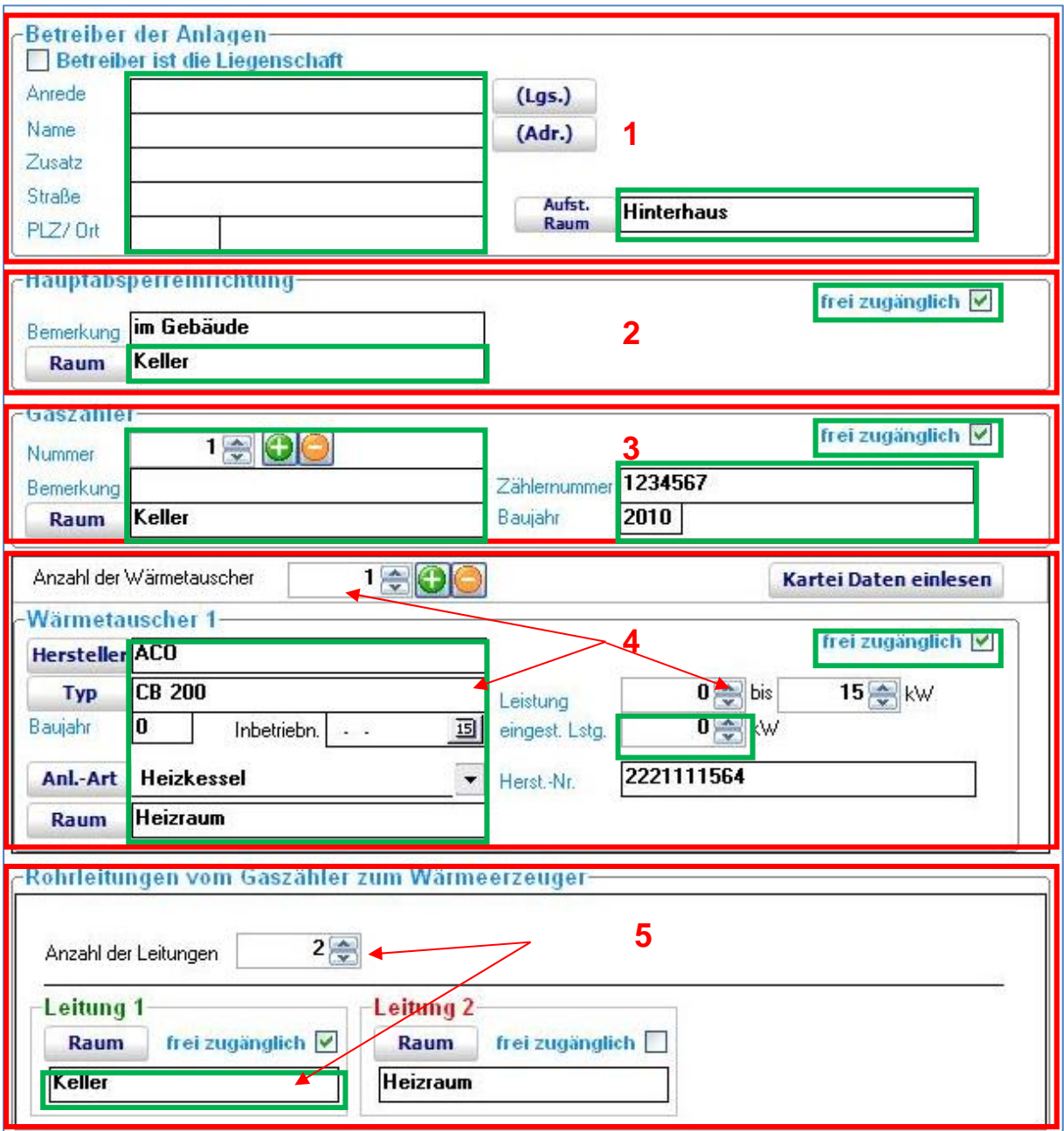

\*alle grün umrandeten Felder sind für den Ausdruck der Bescheinigung wichtig

1. "Betreiber der Anlage":

Den Betreiber der Anlage müssen Sie nur eintragen, wenn die Gashausbescheinigung an einen separaten Eigentümer gehen soll. (Diese Information holt sich das Programm automatisch aus der Liegenschaft oder Wohnung "Messbescheinigung an...")

2. "Hauptabsperreinrichtung" In diesem Abschnitt müssen Sie nur den Aufstellungsort und die Zugänglichkeit der Absperreinrichtung eintragen

3. "Gaszähler"

Tragen Sie hier die notwendigen Angaben in die vorgesehenen Felder ein Wenn die GHS an einen anderem Gaszähler angeschlossen ist, so erhöhen Sie die Anzahl um 1. (Wie unter Punkt 22.3 wird sich der Explorer dann verändern)

4. "Wärmetauscher"

Geben Sie in diesen Feldern alle Informationen zum Wärmetauscher an, oder Sie klicken auf den Schalter "Kartei Daten einlesen". Es werden dann alle Informationen aus der normalen Karteikarte geholt.

Hinweis: Wenn sie vorher schon einen Wärmetauscher angelegt haben, dann können Sie diesen, bei der folgenden Frage automatisch löschen lassen. Bestätigen Sie nur die folgende Frage mit "Nein".

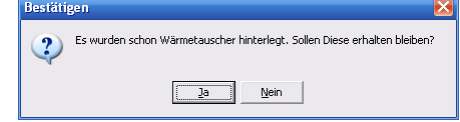

Sie können aber auch von Hand die Wärmetauscher ein pflegen, dazu müssen Sie nur die "Anzahl Wärmetauscher" um eins erhöhen.

5. Jede Hauptleitung verläuft durch mehrere Räume, bis der Wärmetauscher mit dem Gaszähler verbunden ist. Tragen Sie hier nun die Anzahl und die betreffenden Räume ein. Die Ausdrucke werden später an der Anzahl der Räume angepasst.

#### **1.5. Messliste**

Auf der rechten Seite des Bildschirmes erhalten Sie in der Messliste, einen Überblick über alle angelegten Gashausschau-Überprüfungen.

Anhand der farbigen Symbole, können Sie sofort erkennen ob die Überprüfung in Ordnung oder Fehlerhaft war.

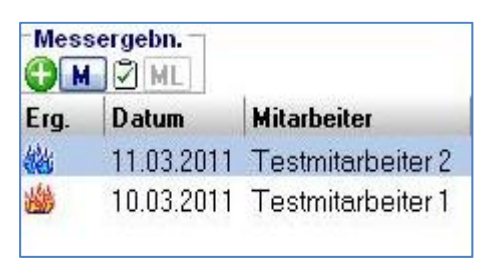

**W** Messung OK **機** Messung fehlerhaft

Um eine neue Überprüfung anzulegen, klicken Sie auf den Schalter ( $\bigodot M$ )

Es öffnet sich dann das Fenster für die Überprüfung.

#### **1.6. Messergebnis - Eingabe**

Tragen Sie hier nur noch das Überprüfungsergbnis ein und bestätigen Sie Ihre Auswahl mit dem "Speicher" Button. Ihre Angaben werden dann gespeichert und in der Messliste (siehe Punkt 22.5) angezeigt.

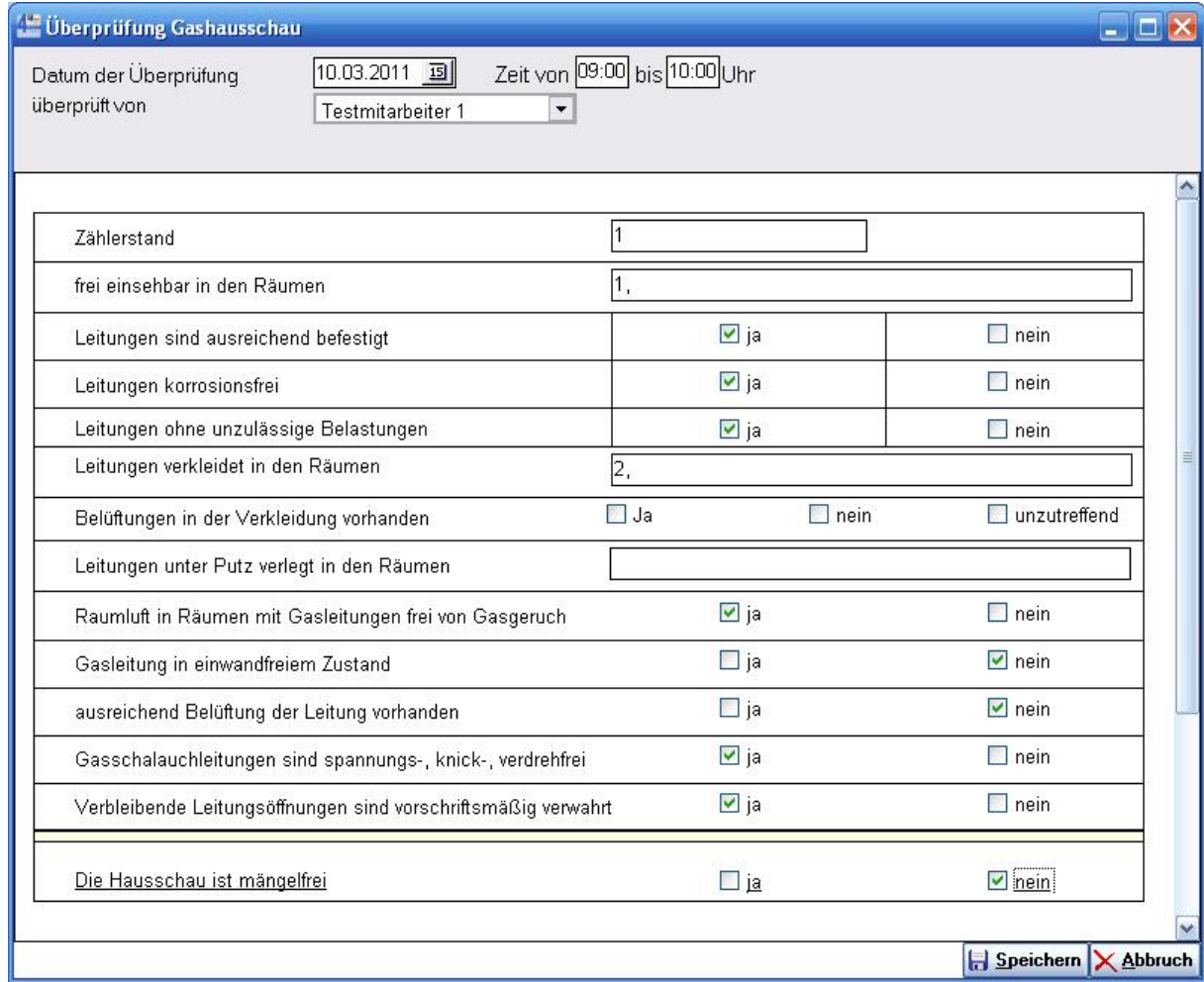

Achten Sie bitte darauf das Sie alle Felder ausfüllen, da alle im Ausdruck verwendet werden.

#### **1.7. Ausdrucke**

Für die Gashausschau gibt es mehrere Ausdruckvarianten.

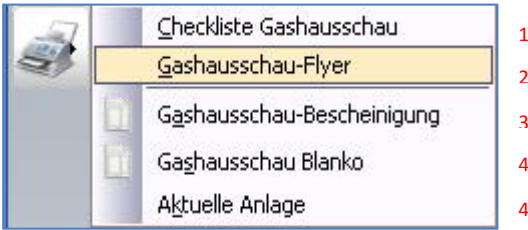

- 1. Zur leichteren Bearbeitung vor Ort, können Sie sich Checklisten ausdrucken
- 2. Als Service/Werbung können Sie sich Flyer ausdrucken, welche Sie den Kunden per Post oder als Handzettel mitgeben können
- 3. Um die Überprüfung auszuwerten, wählen Sie die "Gashausschau-Bescheinigung" …

oder "Gashausschau-Blanko" / "Aktuelle Anlage" aus

#### **1.8.** *Gashausschau bereichsweise drucken*

Gehen Sie bei einem Kunden, bei dem Sie eine Gashausschau durchgeführt haben in das Zusatzmodul Gashausschau.

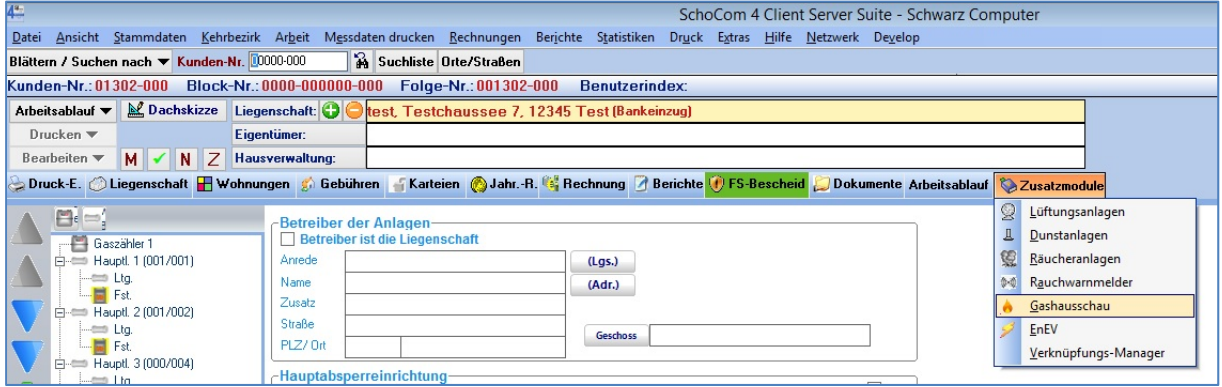

Starten Sie nun den Druck der Bescheinigung

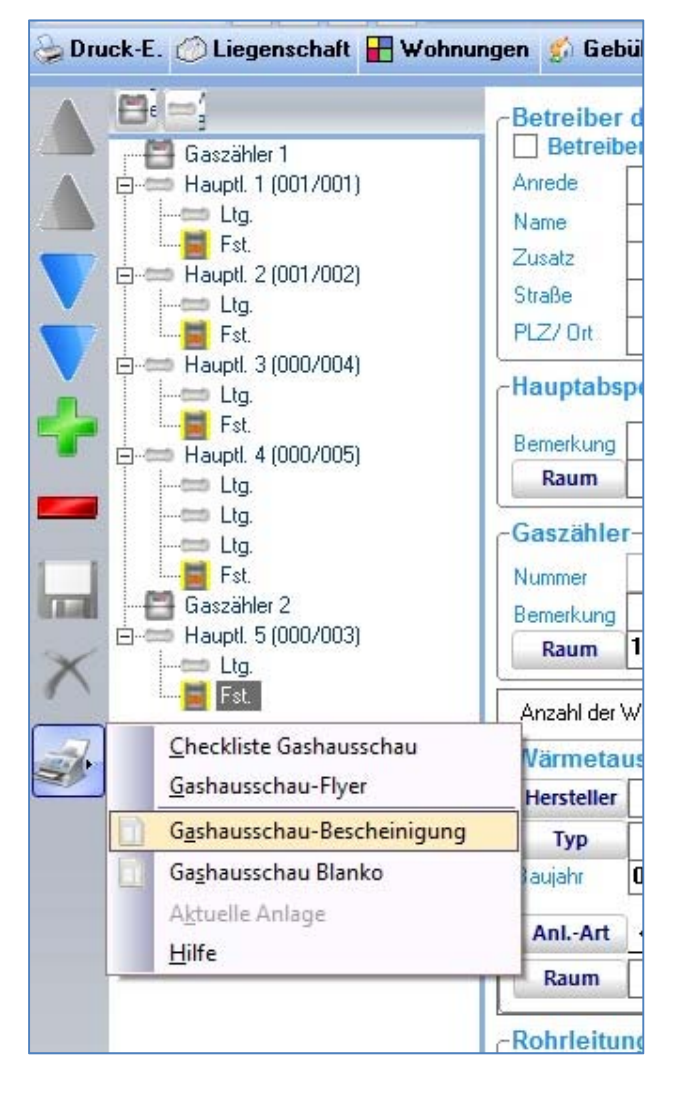

Im Folgenden können Sie nun verschiedenes auswählen.

- 1 Was gedruckt werden soll.
- 2 Welchen Bereich Sie drucken möchten
- 3 Ansicht starten

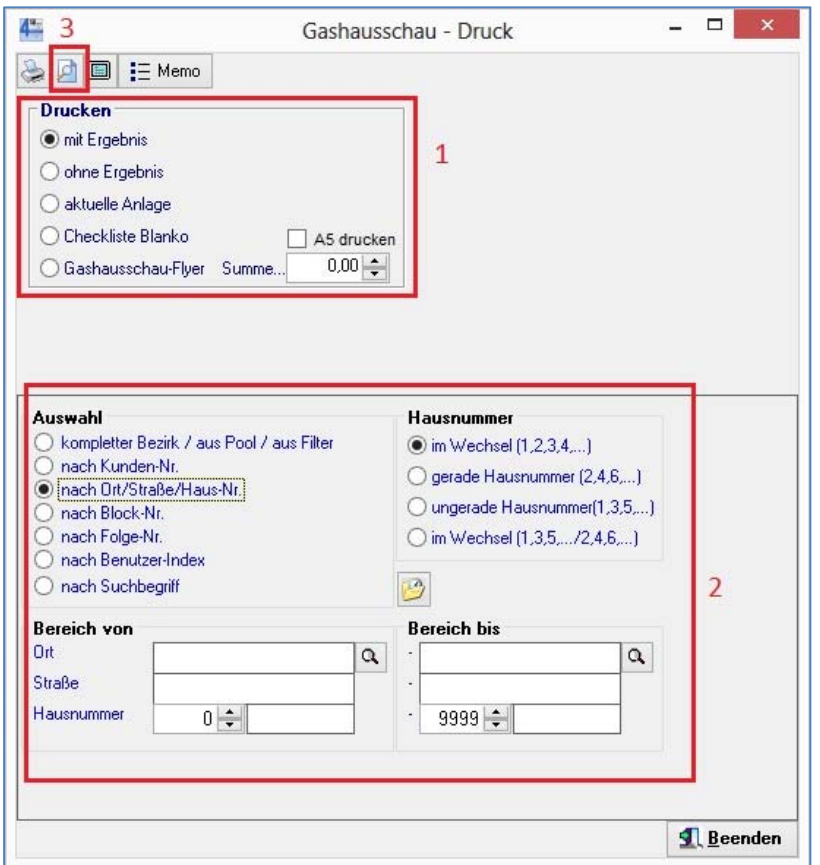

### **1.9.** *Gashausschau als PDF erstellen*

Klicken Sie in der geöffneten Ansicht auf das PDF‐ Symbol.

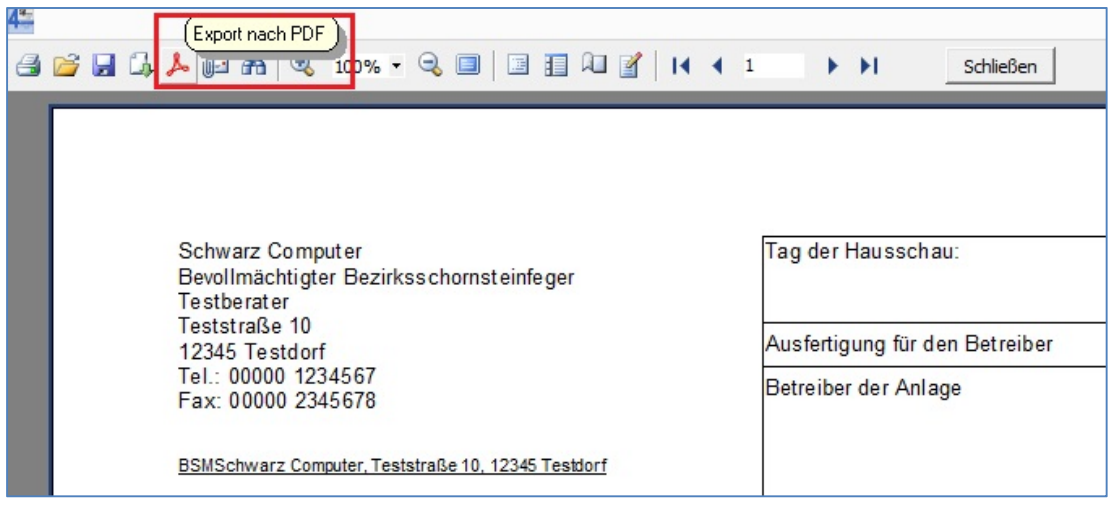

Nun öffnet sich folgendes Fenster:

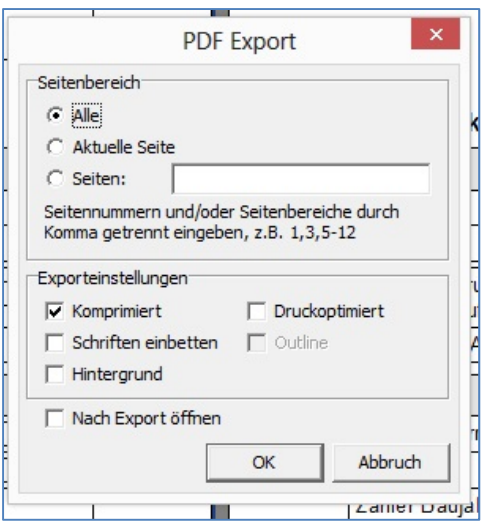

Wählen Sie aus, welche Seiten Sie als PDF wünschen und bestätigen Sie mit OK.

Im Folgenden können Sie nun den Namen des Dokumentes vergeben und den Speicherort.

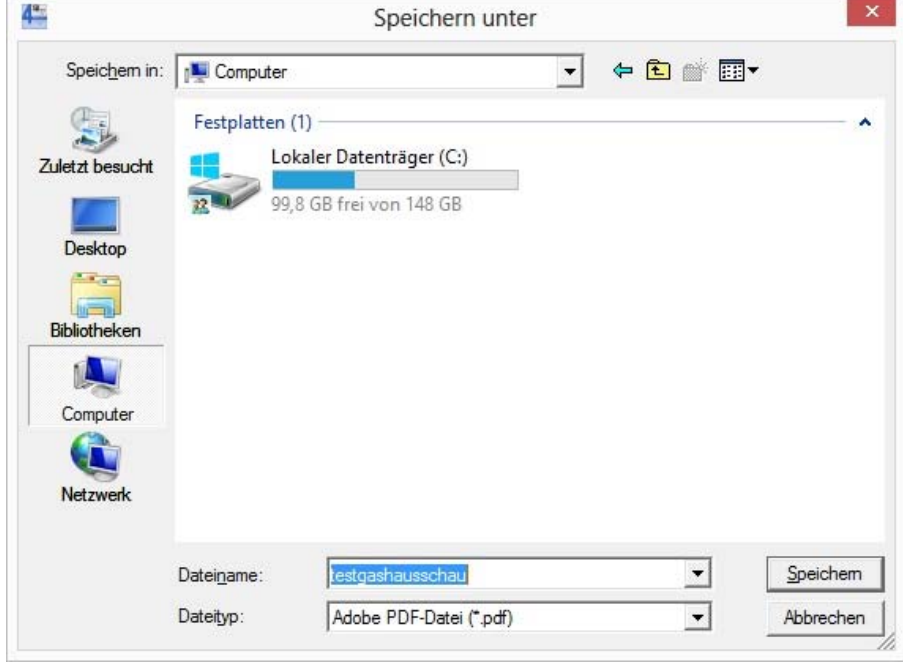